The Directory contains a list of users and numbers which also displays their organisational attributes.

# Access the Directory

To access the Directory, click 'Setup'> 'Directory'

| Reports | Setup 🗸  | 1. |
|---------|----------|----|
| P       | eople    |    |
| D       | ata      |    |
| D       | irectory |    |
|         |          |    |

## View a user

Click on a number or user to view the attributes associated.

| Number 🔻            | Subscriber Numbers                                            | Name <b>T</b> | Туре       | Location       | Depart | ment 🍸 | Office Location | Bra | nch 🍸 | Cost Center | ۲ |
|---------------------|---------------------------------------------------------------|---------------|------------|----------------|--------|--------|-----------------|-----|-------|-------------|---|
| A.Evans@soft-ex.net | BMS: 00353124<br>00353124<br>A.Evans@<br>Ribbon SBC: 00353124 | Andrew Evans  | Subscriber | United Kingdom | Sales  |        | UK              |     |       |             | - |

Some fields are locked and cannot be changed as the information is sourced from a data feed e.g. Active Directory.

Additional attributes can be manually assigned, click in the field and capture the attribute.

| Edit               |   |          |       | × |
|--------------------|---|----------|-------|---|
| Number             |   |          |       | * |
| A.Evans@           |   |          | Û     |   |
| Subscriber Type    |   |          |       |   |
| Subscriber         |   |          |       |   |
| Subscriber Numbers |   |          |       |   |
| Data Source        |   | Number   | +     |   |
| BMS                | ~ | 00353124 | Û     |   |
| Microsoft Teams    | ~ | A.Evans@ | Û     |   |
| Microsoft Teams    | ~ | 00353124 | Û     |   |
| Ribbon SBC         | ~ | 00353124 | Ū     |   |
| Name               |   |          |       |   |
| Andrew Evans       |   |          |       |   |
| Location           |   |          |       |   |
| United Kingdom     |   |          |       |   |
| Department         |   |          |       | * |
|                    |   | ОК       | CLOSE |   |

## Create a new organisation Level

#### Click 'Organisation Levels' > 'Configure Organisation Levels'

Here you can create a new Level and apply them to reports. Up to 10 Organisation levels can be configured on the system.

• click ADD NEW LEVEL, name the Level and click SAVE.

| Setup / Organisation Levels 🗸                   | ADD NEW LEVEL                                                                                                    |
|-------------------------------------------------|----------------------------------------------------------------------------------------------------|
| ✓ Organisation Levels                           |                                                                                                    |
| Configure Organisation Levels                   |                                                                                                    |
| Properties<br>Visible<br>Default<br>Field2 () V | <ul> <li>Free text</li> <li>Pick from list</li> <li>Source Field</li> <li>Properties</li> <li>Visible</li> <li>Default</li> </ul> |

#### Download, modify and upload a directory

You can download the directory to an Excel file, modify it and then upload it to the platform. Note, certain fields are locked and cannot be modified.

All columns contain a sort and filter option allowing you to sort and filter data in each column.

| 1 1 1 1 1 1 1 1 1 1 1 1 1 1 1 1 1 1 1 | anisation Levels V<br>anisation Levels<br>figure Organisation Lev | vels |      |      |       |     |        |   |   |                          |                  |        | _        |     |        |   |            |   |
|---------------------------------------|-------------------------------------------------------------------|------|------|------|-------|-----|--------|---|---|--------------------------|------------------|--------|----------|-----|--------|---|------------|---|
|                                       |                                                                   |      |      |      |       |     |        |   |   |                          |                  |        | ,        | JPL | OAD    |   | DOWNLOAI   | • |
|                                       |                                                                   |      |      |      |       |     |        |   |   |                          |                  |        |          |     |        |   |            |   |
| Number <b>T</b>                       | Subscriber Numbers                                                | T I  | Name | Т Ту | /pe 📍 | Loc | cation | 4 | ٣ | Department               | T                | Office | Location | T   | Branch | ٣ | Cost Cente | T |
|                                       |                                                                   |      |      |      |       |     |        |   | s | how items wi<br>Contains | th value that is | ~      |          |     |        |   |            |   |
|                                       |                                                                   |      |      |      |       |     |        |   |   |                          |                  |        |          |     |        |   |            |   |
|                                       |                                                                   |      |      |      |       |     |        |   |   | FILTER                   | CLEAR            | 2      |          |     |        |   |            |   |

# Learn more

Discover more at the <u>BT Support Centre ></u>

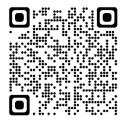